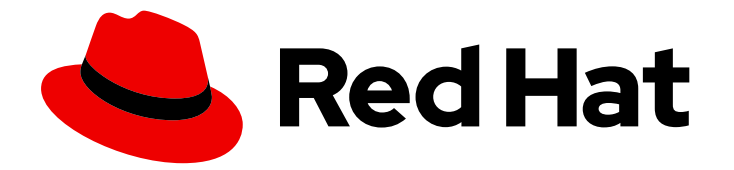

# Red Hat Enterprise Linux 8

# Deploying Red Hat Enterprise Linux 8 on public cloud platforms

Using Red Hat Enterprise Linux 8 as a guest operating system in Microsoft Azure and Amazon Web Services cloud deployments

## Red Hat Enterprise Linux 8 Deploying Red Hat Enterprise Linux 8 on public cloud platforms

Using Red Hat Enterprise Linux 8 as a guest operating system in Microsoft Azure and Amazon Web Services cloud deployments

## Legal Notice

Copyright © 2019 Red Hat, Inc.

The text of and illustrations in this document are licensed by Red Hat under a Creative Commons Attribution–Share Alike 3.0 Unported license ("CC-BY-SA"). An explanation of CC-BY-SA is available at

http://creativecommons.org/licenses/by-sa/3.0/

. In accordance with CC-BY-SA, if you distribute this document or an adaptation of it, you must provide the URL for the original version.

Red Hat, as the licensor of this document, waives the right to enforce, and agrees not to assert, Section 4d of CC-BY-SA to the fullest extent permitted by applicable law.

Red Hat, Red Hat Enterprise Linux, the Shadowman logo, JBoss, OpenShift, Fedora, the Infinity logo, and RHCE are trademarks of Red Hat, Inc., registered in the United States and other countries.

Linux ® is the registered trademark of Linus Torvalds in the United States and other countries.

Java ® is a registered trademark of Oracle and/or its affiliates.

XFS ® is a trademark of Silicon Graphics International Corp. or its subsidiaries in the United States and/or other countries.

MySQL<sup>®</sup> is a registered trademark of MySQL AB in the United States, the European Union and other countries.

Node.js ® is an official trademark of Joyent. Red Hat Software Collections is not formally related to or endorsed by the official Joyent Node.js open source or commercial project.

The OpenStack ® Word Mark and OpenStack logo are either registered trademarks/service marks or trademarks/service marks of the OpenStack Foundation, in the United States and other countries and are used with the OpenStack Foundation's permission. We are not affiliated with, endorsed or sponsored by the OpenStack Foundation, or the OpenStack community.

All other trademarks are the property of their respective owners.

## Abstract

This document provides concepts and procedures for deploying a Red Hat Enterprise Linux 8 virtual machine (VM) on several major public cloud platforms. If you have created VMs for public clouds using other Linux distributions, or if you are only looking for required packages and drivers, review the individual topics provided to find what you need.

## Table of Contents

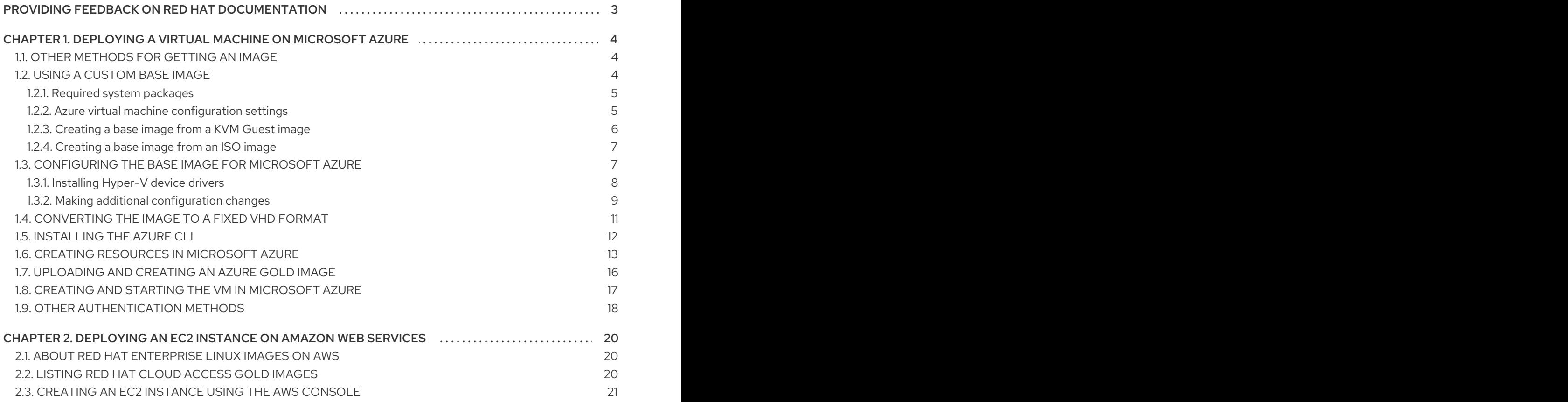

## <span id="page-6-0"></span>PROVIDING FEEDBACK ON RED HAT DOCUMENTATION

We appreciate your input on our documentation. Please let us know how we could make it better. To do so:

- For simple comments on specific passages, make sure you are viewing the documentation in the Multi-page HTML format. Highlight the part of text that you want to comment on. Then, click the Add Feedback pop-up that appears below the highlighted text, and follow the displayed instructions.
- For submitting more complex feedback, create a Bugzilla ticket:  $\bullet$ 
	- 1. Go to the [Bugzilla](https://bugzilla.redhat.com/enter_bug.cgi?product=Red Hat Enterprise Linux 8) website.
	- 2. As the Component, use Documentation.
	- 3. Fill in the Description field with your suggestion for improvement. Include a link to the relevant part(s) of documentation.
	- 4. Click Submit Bug.

## <span id="page-7-0"></span>CHAPTER 1. DEPLOYING A VIRTUAL MACHINE ON MICROSOFT AZURE

The following topics provide step-by-step guidance for deploying a Red Hat Enterprise Linux 8 virtual machine (VM) on Microsoft Azure.

### **Prerequisites**

- You need a [Microsoft](https://azure.microsoft.com/en-us/) Azure account and a Red Hat [Customer](https://access.redhat.com/) Portal account to successfully complete the steps.
- Enroll in Red Hat Cloud [Access](https://access.redhat.com/articles/3490141) . Red Hat Cloud Access allows you to move your Red Hat subscriptions from physical or on-premise systems onto Microsoft Azure with full support from Red Hat.

#### Additional resources

- Red Hat Cloud [Access](https://access.redhat.com/articles/3490141)
- Red Hat Azure [Portal](https://access.redhat.com/ecosystem/ccsp/microsoft-azure)

## <span id="page-7-1"></span>1.1. OTHER METHODS FOR GETTING AN IMAGE

In addition to the manual steps provided in the following sections, there are other ways to get a Microsoft Azure VM image. These methods are listed below. Note that while these methods may be quicker, it may be useful to complete the manual steps and learn about the required packages and configuration changes necessary for Red Hat Enterprise Linux VMs operating in Microsoft Azure.

**•** Composer

[Composer](https://access.redhat.com/documentation/en-us/red_hat_enterprise_linux/8/html-single/installing_and_deploying_rhel/#preparing_composer_for_creating_azure_vhd_images) provides a pre-built image for creating a VM for Microsoft Azure. See Preparing Composer for Creating Azure VHD Images.

### Microsoft Azure Marketplace

Many Red Hat Enterprise Linux images are available from the Microsoft Azure [Marketplace.](https://azuremarketplace.microsoft.com/en-us/marketplace/) Note that there are VM usage cost differences between using your Red Hat subscriptions through the Red Hat Cloud Access program (called Bring Your Own License, or BYOL, in Microsoft Azure) and using a [Pay-As-You-Go](https://docs.microsoft.com/en-us/azure/marketplace/billing-options-azure-marketplace) marketplace image from Microsoft. See Billing options in the Azure Marketplace for more information.

## <span id="page-7-2"></span>1.2. USING A CUSTOM BASE IMAGE

To manually configure a public cloud VM (or instance), you start with a base (starter) VM image. Once the base VM image is created, you modify configuration settings and add the packages required for the VM (or instance) to operate on the public cloud platform. Further configuration changes may be made after the image is uploaded and operating. This is typically required when the VM is used for a specific application.

To prepare a KVM cloud image of RHEL, follow the instructions below. To prepare a Hyper-V cloud image of RHEL, see the Microsoft [Documentation](https://docs.microsoft.com/en-us/azure/virtual-machines/linux/redhat-create-upload-vhd#prepare-a-red-hat-based-virtual-machine-from-kvm).

The recommended base VM image to use for all public cloud platforms is the Red Hat Enterprise Linux 8 KVM Guest Image downloaded from the Red Hat [Customer](https://access.redhat.com/products/red-hat-enterprise-linux/) Portal . The KVM Guest Image is pre-configured with the following cloud configuration settings.

- *The root account is disabled.* For several public cloud platforms, you temporarily enable root account access to make configuration changes and install packages required for the public cloud. The instructions for temporarily enabling root account access are provided in this guide.
- *A user account named cloud-user is pre-configured on the image.* The **cloud-user** account has sudo access.
- *The image has cloud-init installed and enabled.* **cloud-init** is a service that handles provisioning of the VM (or instance) at initial boot.

You can choose to use a custom Red Hat Enterprise Linux ISO image. However, note that when using a custom ISO image, additional configuration tasks may be necessary for the resulting VM to operate on the public cloud platform.

## Additional resources

Red Hat [Enterprise](https://access.redhat.com/products/red-hat-enterprise-linux/) Linux

## <span id="page-8-0"></span>1.2.1. Required system packages

The procedure assumes you are creating a VM image for Azure using Red Hat Enterprise Linux or Fedora. To successfully complete the procedure, you need to have the packages listed in the following table installed. Note that these packages are located in the base **fedora** repository (if using Fedora).

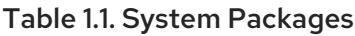

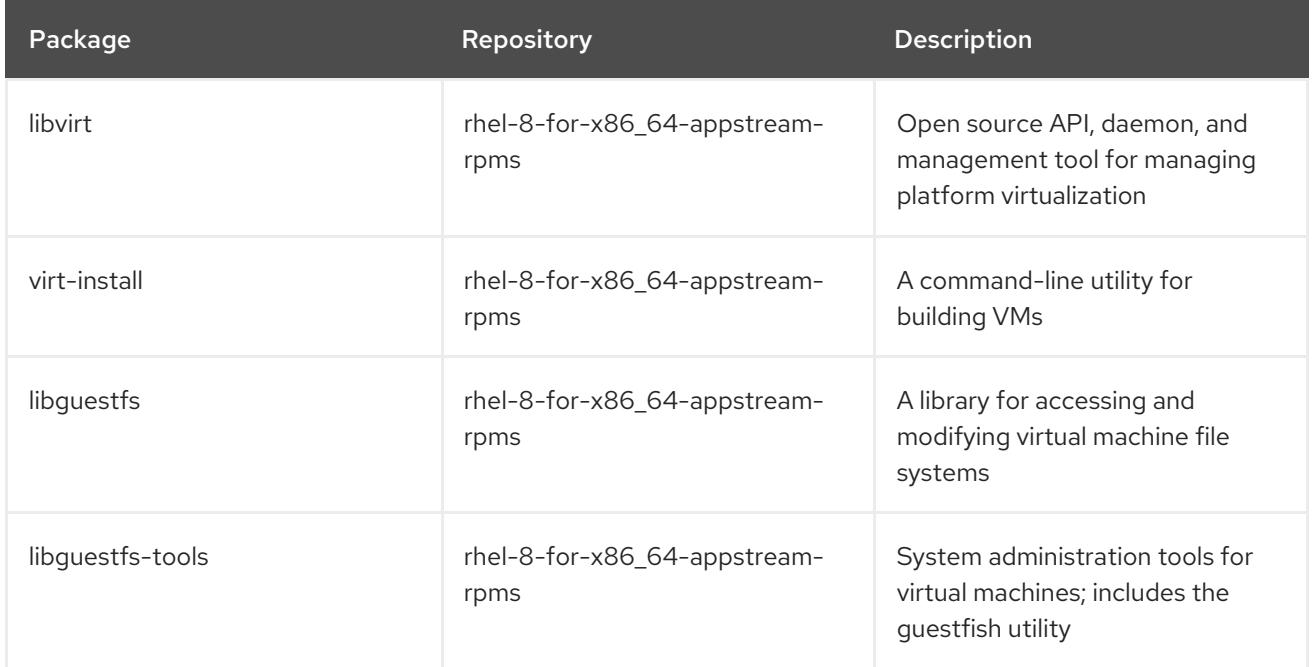

## <span id="page-8-1"></span>1.2.2. Azure virtual machine configuration settings

Microsoft Azure VMs must have the following configuration settings. Some of these settings are enabled during the initial VM creation. Other settings are set when provisioning the VM image for Microsoft Azure. Keep these settings in mind as you move through the procedure and refer back to them if you need to.

### Table 1.2. VM Configuration Settings

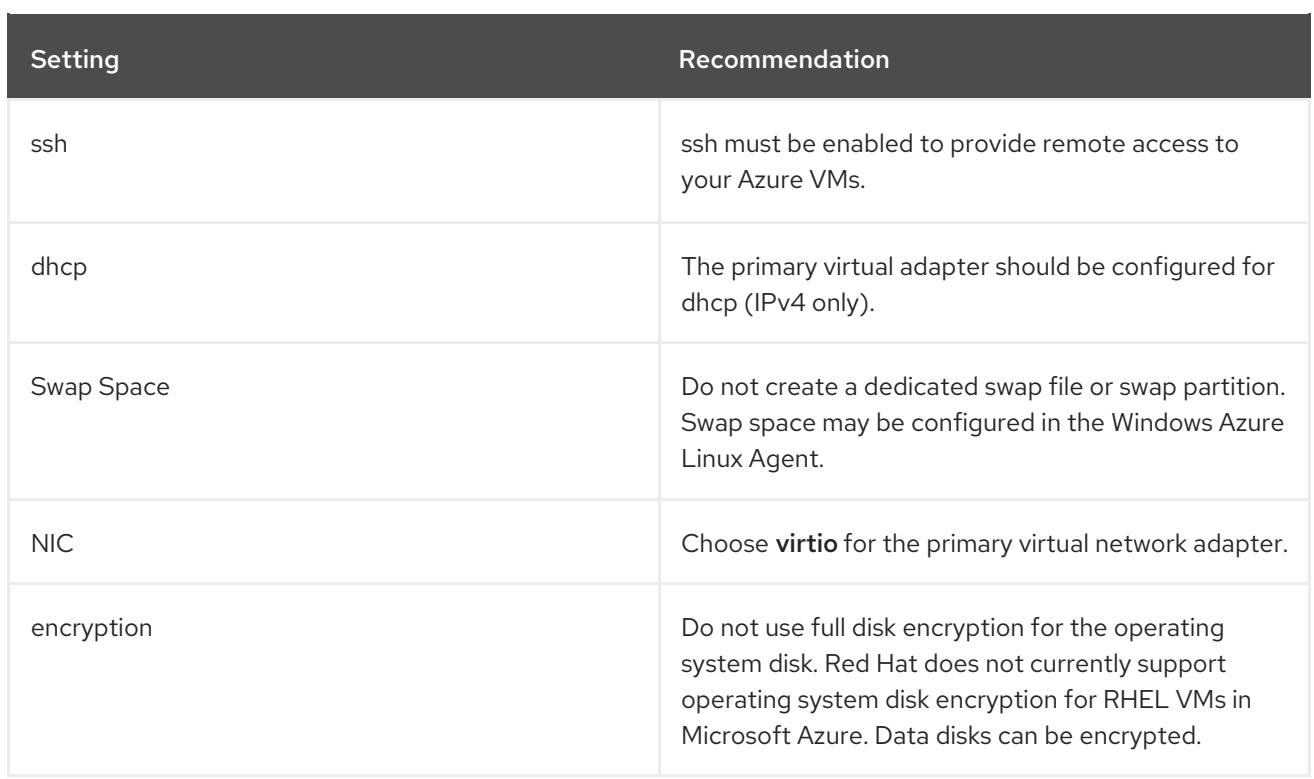

## <span id="page-9-0"></span>1.2.3. Creating a base image from a KVM Guest image

Red Hat and the open source community continually optimize the KVM Guest image for virtualized environments. Once you have the image configured, you can use this image as a template for creating additional virtual machine instances.

#### Procedure

- 1. Download the latest Red Hat [Enterprise](https://access.redhat.com/downloads/content/69/) Linux 8 KVM Guest image from the Red Hat Customer Portal.
- 2. Create and start a basic Red Hat Enterprise Linux VM. For instructions, see the Configuring and managing virtualization document. When creating the VM, use the following [configuration](https://access.redhat.com/documentation/en-us/red_hat_enterprise_linux/8/html/configuring_and_managing_virtualization/getting-started-with-virtualization-in-rhel-8_configuring-and-managing-virtualization#assembly_creating-virtual-machines_virt-getting-started) settings.
	- Change the default memory and CPUs to the capacity settings you want for the VM.
	- Select virtio for the virtual network interface.
- 3. Shut down the new VM after a login prompt appears.
- 4. Set up root access to the VM. From your system, use **virt-customize** to generate a root password for the VM.

# virt-customize -a <guest-image-path> --root-password password:<PASSWORD>

Example:

# virt-customize -a /var/lib/libvirt/images/rhel-guest-image-8.0-120.x86\_64.qcow2 --rootpassword password:redhat!

[  $0.0$ ] Examining the guest ...

[103.0] Setting a random seed [103.0] Setting passwords [112.0] Finishing off

- 5. Verfiy root access by starting the RHEL VM and logging in as **root**.
- 6. Once you are logged in as root you can configure the image.

### <span id="page-10-0"></span>1.2.4. Creating a base image from an ISO image

The following procedure lists the steps and initial configuration requirements for creating a custom ISO image. Once you have the image configured, you can use this image as a template for creating additional virtual machine instances.

#### Procedure

- 1. Download the latest Red Hat [Enterprise](https://access.redhat.com/downloads/content/69/) Linux 8 Binary DVD ISO image from the Red Hat Customer Portal.
- 2. When creating the base VM from the ISO image, use the following initial configuration settings:
	- Choose the memory and CPUs you want to use for the VM.
	- Select virtio for the virtual network interface.
	- Set a generic host name and verify that ens3 is enabled.
- 3. Review the following additional installation selection and modifications.
	- **•** Select Minimal Install.
	- **For Installation Destination, select Custom Storage Configuration** Use the following configuration information to make your selections.
		- Verify at least 500 MB for /boot. The remaining space may be used for root /.
		- Logical Volume Management (LVM) may be used but Standard Partitions are recommended.
		- File System: xfs, ext4, or ext3 may be used.
	- **Microsoft Azure only:** Remove swap space. Swap space is configured on the physical blade server in Azure by the WALinuxAgent.
- 4. When the install starts:
	- Create a root password.
	- Create an administrative user account.
- 5. When installation is complete, reboot the VM and log in to the root account.
- 6. Once you are logged in as root you can configure the image.

## <span id="page-10-1"></span>1.3. CONFIGURING THE BASE IMAGE FOR MICROSOFT AZURE

The base image requires configuration changes to serve as your gold Red Hat Enterprise Linux 8 VM image in Microsoft Azure. The following sections provide the additional configuration changes required.

## <span id="page-11-0"></span>1.3.1. Installing Hyper-V device drivers

Microsoft provides network and storage device drivers as part of their Linux Integration Services for Hyper-V package. Hyper-V device drivers may need to be installed on the VM image prior to provisioning it as a Microsoft Azure VM. Use the **lsinitrd | grep hv** command to verify that the drivers are installed.

### Procedure

1. Enter the following **grep** command to determine if all of the required Hyper-V device drivers are installed.

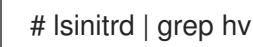

In the example below, all the drivers are installed.

# lsinitrd | grep hv drwxr-xr-x 2 root root 0 Aug 12 14:21 usr/lib/modules/3.10.0- 932.el7.x86\_64/kernel/drivers/hv -rw-r--r-- 1 root root 31272 Aug 11 08:45 usr/lib/modules/3.10.0- 932.el7.x86\_64/kernel/drivers/hv/hv\_vmbus.ko.xz -rw-r--r-- 1 root root 25132 Aug 11 08:46 usr/lib/modules/3.10.0- 932.el7.x86\_64/kernel/drivers/net/hyperv/hv\_netvsc.ko.xz -rw-r--r-- 1 root root 9796 Aug 11 08:45 usr/lib/modules/3.10.0- 932.el7.x86\_64/kernel/drivers/scsi/hv\_storvsc.ko.xz

If all the drivers are not installed, complete the remaining steps.

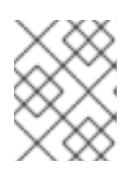

### **NOTE**

An **hv\_vmbus** driver may already exist in the environment. Even if this driver is present, complete the following steps.

- 2. Create a file named **dracut.conf** in **/etc/dracut.conf.d**.
- 3. Add the following driver parameters to the **dracut.conf** file.

```
add_drivers+=" hv_vmbus "
add_drivers+=" hv_netvsc "
add_drivers+=" hv_storvsc "
```
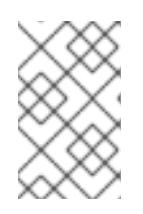

### **NOTE**

Note the spaces before and after the quotes, for example, **add drivers+=" hv** vmbus ". This ensures that unique drivers are loaded in the event that other Hyper-V drivers already exist in the environment.

4. Regenerate the **intramfs** image.

# dracut -f -v --regenerate-all

5. Verify that the drivers are installed by running the **lsinitrd | grep hv** command.

## <span id="page-12-0"></span>1.3.2. Making additional configuration changes

The VM requires further configuration changes to operate in Microsoft Azure. Complete the following steps to make these changes.

### Procedure

- 1. If necessary, power on the VM.
- 2. Stop the **cloud-init** service (if present).

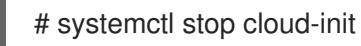

3. Remove the **cloud-init** software.

# yum remove cloud-init

4. Edit the /**etc/ssh/sshd\_config** file and enable password authentication.

PasswordAuthentication yes

5. Set a generic host name.

# hostnamectl set-hostname localhost.localdomain

6. Edit (or create) the **/etc/sysconfig/network-scripts/ifcfg-eth0** file. Use only the parameters listed below.

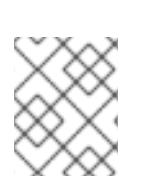

## **NOTE**

The **ifcfg-eth0** file does not exist on the RHEL 8 DVD ISO image and needs to be created.

DEVICE="eth0" ONBOOT="yes" BOOTPROTO="dhcp" TYPE="Ethernet" USERCTL="yes" PEERDNS="yes" IPV6INIT="no"

7. Remove all persistent network device rules (if present).

# rm -f /etc/udev/rules.d/70-persistent-net.rules # rm -f /etc/udev/rules.d/75-persistent-net-generator.rules # rm -f /etc/udev/rules.d/80-net-name-slot-rules

8. Set **ssh** to start automatically.

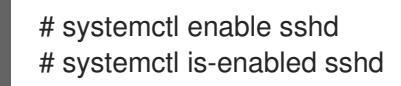

- 9. Modify the kernel boot parameters.
	- a. Add **crashkernel=256** to the start of the **GRUB\_CMDLINE\_LINUX** line in **/etc/default/grub** file. If **crashkernel=auto** is present, change it to **crashkernel=256M**.
	- b. Add the following lines to the end of the **GRUB\_CMDLINE\_LINUX** line (if not present).

earlyprintk=ttyS0 console=ttyS0 rootdelay=300

c. Remove the following options, if they are present.

rhgb quiet

10. Regenerate the **grub.cfg** file.

# grub2-mkconfig -o /boot/grub2/grub.cfg

11. Register the VM and enable the Red Hat Enterprise Linux 8 repository.

# subscription-manager register --auto-attach

12. Install and enable the Windows Azure Linux Agent (WALinuxAgent). The WALinuxAgent is included in Red Hat Enterprise Linux 8 Application Stream [\(AppStream\).](https://access.redhat.com/documentation/en-us/red_hat_enterprise_linux/8/html-single/using_application_stream/) See Using Application Stream for more information.

# yum install WALinuxAgent -y # systemctl enable waagent

13. Edit the following lines in the **/etc/waagent.conf** file to configure swap space for provisioned VMs. Set swap space for whatever is appropriate for your provisioned VMs.

Provisioning.DeleteRootPassword=n ResourceDisk.Filesystem=ext4 ResourceDisk.EnableSwap=y ResourceDisk.SwapSizeMB=2048

14. Unregister the VM from Red Hat Subscription Manager.

# subscription-manager unregister

15. Prepare the VM for Microsoft Azure provisioning by cleaning up the existing provisioning details. Azure reprovisions the VM in Azure. This command generates warnings, which is expected.

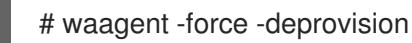

16. Clean the shell history and shut down the VM.

# export HISTSIZE=0 # poweroff

## <span id="page-14-0"></span>1.4. CONVERTING THE IMAGE TO A FIXED VHD FORMAT

All Azure VM images must be in a fixed VHD format. The image must be aligned on a 1 MB boundary before it is converted to VHD. This section describes how to convert the image from **qcow2** to a fixed **VHD** format and align the image if necessary. Once you have converted the image, it can be uploaded to Microsoft Azure.

### Procedure

#### Verifying the image size

1. Convert the image from **qcow2** to **raw** format.

\$ qemu-img convert -f qcow2 -O raw <image-xxx>.qcow2 <image-xxx>.raw

2. Create a shell script using the contents below.

```
#!/bin/bash
MB=$((1024 * 1024))
size=$(qemu-img info -f raw --output json "$1" | gawk 'match($0, /"virtual-size": ([0-9]+),/, val)
{print val[1]}')
rounded_size=\$(((\$size/\$MB + 1) * \$MB))if [ $(($size % $MB)) -eq 0 ]
then
echo "Your image is already aligned. You do not need to resize."
exit 1
fi
echo "rounded size = $rounded_size"
export rounded_size
```
3. Run the script. The name **align.sh** is used in the example.

\$ sh align.sh <image-xxx>.raw

- If the message *"Your image is already aligned. You do not need to resize."* is displayed, proceed to the following step.
- If a value is displayed, your image is not aligned. Go to [Aligning](#page-15-1) the image and convert it to a fixed VHD format. Use the value displayed to resize the image.
- 4. Use the command below to convert the file to a fixed **VHD** format. The additional option **force** size must be added when using Fedora 22 or later. RHEL server or workstation (using qemu-image version 1.5.3)

\$ qemu-img convert -f raw -o subformat=fixed -O vpc <image-xxx>.raw <image.xxx>.vhd

Fedora 22 or later (using qemu-img version 2.6 or later)

\$ qemu-img convert -f raw -o subformat=fixed,force\_size -O vpc <image-xxx>.raw <image.xxx>.vhd

Once converted, the VHD file is ready for uploading to Microsoft Azure.

#### <span id="page-15-1"></span>Aligning the image

Complete the steps below only if the raw file is not aligned.

1. Resize the raw file using the rounded value displayed when you ran the verification script.

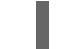

\$ qemu-img resize -f raw <image-xxx>.raw <rounded-value>

2. Convert the raw image file to a VHD format. RHEL server or workstation (using qemu-image version 1.5.3)

\$ qemu-img convert -f raw -o subformat=fixed -O vpc <image-xxx>.raw <image.xxx>.vhd

Fedora 22 or later (using qemu-img version 2.6 or later)

\$ qemu-img convert -f raw -o subformat=fixed,force\_size -O vpc <image-xxx>.raw <image.xxx>.vhd

Once converted, the VHD file is ready for uploading to Microsoft Azure.

## <span id="page-15-0"></span>1.5. INSTALLING THE AZURE CLI

Complete the following steps to install the Azure command-line interface (Azure CLI 2.0). Azure CLI 2.0 is a Python-based utility that is used to create and manage VMs in Microsoft Azure.

#### Prerequisites

- You need to have an account with [Microsoft](https://azure.microsoft.com/en-us/free/) Azure before you can use Azure CLI.
- The Azure CLI installation requires Python 2.7.x or Python 3.x and OpenSSL 1.0.2.

#### Procedure

1. Import the Microsoft repository key.

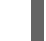

\$ sudo rpm --import https://packages.microsoft.com/keys/microsoft.asc

2. Create a local Azure CLI repository entry.

\$ sudo sh -c 'echo -e "[azure-cli]\nname=Azure CLI\nbaseurl=https://packages.microsoft.com/yumrepos/azurecli\nenabled=1\ngpgcheck=1\ngpgkey=https://packages.microsoft.com/keys/microsoft.asc" > /etc/yum.repos.d/azure-cli.repo'

3. Update the **yum** package index.

\$ yum check-update

4. Install python2.

\$ sudo yum install python2

- ٠
- 5. Install the Azure CLI.

\$ sudo yumdownloader azure-cli \$ sudo rpm -ivh --nodeps azure-cli-2.0.64-1.el7.x86\_64.rpm

If the **yumdownloader** command fails with "command not found", install the dnf-utils package first. In the **rpm** command, replace the version of the **azure-cli** package with that downloaded using **yumdownloader**.

6. Run the Azure CLI.

\$ az

#### Additional resources

- [Azure](https://docs.microsoft.com/en-us/cli/azure/?view=azure-cli-latest) CLI
- Azure CLI [command](https://docs.microsoft.com/en-us/cli/azure/reference-index?view=azure-cli-latest) reference

## <span id="page-16-0"></span>1.6. CREATING RESOURCES IN MICROSOFT AZURE

Complete the procedures in the following sections to upload the **vhd** file, create a gold Azure custom image, and start a RHEL VM in Microsoft Azure.

#### Procedure

1. Enter the following command to authenticate your system with Microsoft Azure and log in.

\$ az login

Example:

```
[clouduser@localhost]$ az login
To sign in, use a web browser to open the page https://aka.ms/devicelogin and enter the code
FDMSCMETZ to authenticate.
 \lceil{
    "cloudName": "AzureCloud",
    "id": "",
    "isDefault": true,
    "name": "",
    "state": "Enabled",
    "tenantId": "",
    "user": {
     "name": "",
     "type": "user"
   }
  }
 ]
```
2. Create a resource group in an Azure region.

\$ az group create --name <resource-group> --location <azure-region>

Example:

```
[clouduser@localhost]$ az group create --name azrhelclirsgrp --location southcentralus
{
 "id": "/subscriptions//resourceGroups/azrhelclirsgrp",
 "location": "southcentralus",
 "managedBy": null,
 "name": "azrhelclirsgrp",
 "properties": {
  "provisioningState": "Succeeded"
 },
 "tags": null
}
```
3. Create a storage account. See SKU [Types](https://docs.microsoft.com/en-us/rest/api/storagerp/srp_sku_types) for more information about valid SKU values.

\$ az storage account create -l <azure-region> -n <storage-account-name> -g <resourcegroup> --sku <sku\_type>

Example:

```
[clouduser@localhost]$ az storage account create -l southcentralus -n azrhelclistact -g
azrhelclirsgrp --sku Standard_LRS
{
 "accessTier": null,
 "creationTime": "2017-04-05T19:10:29.855470+00:00",
 "customDomain": null,
 "encryption": null,
 "id":
"/subscriptions//resourceGroups/azrhelclirsgrp/providers/Microsoft.Storage/storageAccounts/azr
helclistact",
 "kind": "Storage",
 "lastGeoFailoverTime": null,
 "location": "southcentralus",
 "name": "azrhelclistact",
 "primaryEndpoints": {
  "blob": "https://azrhelclistact.blob.core.windows.net/",
  "file": "https://azrhelclistact.file.core.windows.net/",
  "queue": "https://azrhelclistact.queue.core.windows.net/",
  "table": "https://azrhelclistact.table.core.windows.net/"
},
"primaryLocation": "southcentralus",
"provisioningState": "Succeeded",
"resourceGroup": "azrhelclirsgrp",
"secondaryEndpoints": null,
"secondaryLocation": null,
"sku": {
 "name": "Standard_LRS",
 "tier": "Standard"
},
"statusOfPrimary": "available",
"statusOfSecondary": null,
```
<span id="page-18-0"></span>"tags": {}, "type": "Microsoft.Storage/storageAccounts" }

4. Get the storage account connection string.

\$ az storage account show-connection-string -n <storage-account-name> -g <resourcegroup>

Example:

[clouduser@localhost]\$ az storage account show-connection-string -n azrhelclistact -g azrhelclirsgrp

{ "connectionString":

"DefaultEndpointsProtocol=https;EndpointSuffix=core.windows.net;AccountName=azrhelclistact; AccountKey=NreGk...=="

5. Export the connection string. Copy the connection string and paste it into the following command. This string connects your system to the storage account.

\$ export AZURE\_STORAGE\_CONNECTION\_STRING="<storage-connection-string>"

Example:

}

[clouduser@localhost]\$ export AZURE\_STORAGE\_CONNECTION\_STRING="DefaultEndpointsProtocol=https;EndpointSuffi x=core.windows.net;AccountName=azrhelclistact;AccountKey=NreGk...=="

6. Create the storage container.

\$ az storage container create -n <container-name>

Example:

[clouduser@localhost]\$ az storage container create -n azrhelclistcont { "created": true }

7. Create a virtual network.

\$ az network vnet create -g <resource group> --name <vnet-name> --subnet-name <subnetname>

Example:

{

[clouduser@localhost]\$ az network vnet create --resource-group azrhelclirsgrp --name azrhelclivnet1 --subnet-name azrhelclisubnet1

```
"newVNet": {
 "addressSpace": {
```

```
"addressPrefixes": [
    "10.0.0.0/16"
   ]
 },
 "dhcpOptions": {
  "dnsServers": []
 },
 "etag": "W/\"\"",
 "id":
"/subscriptions//resourceGroups/azrhelclirsgrp/providers/Microsoft.Network/virtualNetworks/azr
helclivnet1",
 "location": "southcentralus",
 "name": "azrhelclivnet1",
 "provisioningState": "Succeeded",
 "resourceGroup": "azrhelclirsgrp",
 "resourceGuid": "0f25efee-e2a6-4abe-a4e9-817061ee1e79",
 "subnets": [
  {
    "addressPrefix": "10.0.0.0/24",
    "etag": "W/\"\"",
    "id":
"/subscriptions//resourceGroups/azrhelclirsgrp/providers/Microsoft.Network/virtualNetworks/azr
helclivnet1/subnets/azrhelclisubnet1".
    "ipConfigurations": null,
    "name": "azrhelclisubnet1",
    "networkSecurityGroup": null,
    "provisioningState": "Succeeded",
    "resourceGroup": "azrhelclirsgrp",
    "resourceNavigationLinks": null,
    "routeTable": null
  }
 ],
 "tags": {},
 "type": "Microsoft.Network/virtualNetworks",
 "virtualNetworkPeerings": null
 }
}
```
### Additional resources

- Azure Managed Disks [Overview](https://docs.microsoft.com/en-us/azure/virtual-machines/windows/managed-disks-overview)
- SKU [Types](https://docs.microsoft.com/en-us/rest/api/storagerp/srp_sku_types)

## <span id="page-19-0"></span>1.7. UPLOADING AND CREATING AN AZURE GOLD IMAGE

Complete the following steps to upload the VHD file to your container and create a gold Azure custom image.

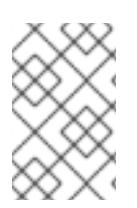

## **NOTE**

The exported storage connection string does not persist after a system reboot. If any of commands in the following steps fail, export the connection string again. See Step 5 in Creating [resources](#page-18-0) in Microsoft Azure .

### Procedure

1. Upload the **vhd** file to the storage container. It may take several minutes. To get a list of storage containers, enter **az storage container list**.

\$ az storage blob upload --account-name <storage-account-name> --container-name <container-name> --type page --file <path-to-vhd> --name <image-name>.vhd

Example:

[clouduser@localhost]\$ az storage blob upload --account-name azrhelclistact --containername azrhelclistcont --type page --file rhel-image-8.vhd --name rhel-image-8.vhd Percent complete: %100.0

2. Get the URL for the uploaded **vhd** file. You will use this URL in the following step.

\$ az storage blob url -c <container-name> -n <image-name>.vhd

Example:

[clouduser@localhost]\$ az storage blob url -c azrhelclistcont -n rhel-image-8.vhd "https://azrhelclistact.blob.core.windows.net/azrhelclistcont/rhel-image-8.vhd"

3. Create the gold Azure custom image.

\$ az image create -n <gold-image-name> -g <resource-group> -l <azure-region> --source <URL> --os-type linux

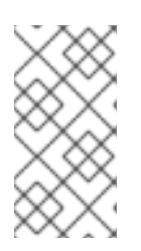

## **NOTE**

The command may return the error "Only blobs formatted as VHDs can be imported." This error may mean that the image was not aligned to the nearest 1 MB boundary before it was converted to VHD. See Converting the image to fixed VHD format for more [information.](#page-14-0)

Example:

[clouduser@localhost]\$ az image create -n rhel8 -g azrhelclirsgrp2 -l southcentralus --source https://azrhelclistact.blob.core.windows.net/azrhelclistcont/rhel-image-8.vhd --os-type linux

## <span id="page-20-0"></span>1.8. CREATING AND STARTING THE VM IN MICROSOFT AZURE

The following steps provide the minimum command options to create a managed-disk Azure VM from the image. See az vm [create](https://docs.microsoft.com/en-us/cli/azure/vm?view=azure-cli-latest#az-vm-create) for additional options.

### Procedure

1. Enter the following command to create the VM.

**NOTE** 

The option **--generate-ssh-keys** creates a private/public key pair. Private and public key files are created in **~/.ssh** on your system. The public key is added to the **authorized\_keys** file on the VM for the user specified by the **--adminusername** option. See Other [authentication](#page-22-0) methods for additional information.

\$ az vm create -g <resource-group> -l <azure-region> -n <vm-name> --vnet-name <vnetname> --subnet <subnet-name> --size Standard A2 --os-disk-name <simple-name> -admin-username <administrator-name> --generate-ssh-keys --image <path-to-image>

Example:

{

[clouduser@localhost]\$ az vm create -g azrhelclirsgrp2 -l southcentralus -n rhel-azure-vm-1 - -vnet-name azrhelclivnet1 --subnet azrhelclisubnet1 --size Standard\_A2 --os-disk-name vm-1-osdisk --admin-username clouduser --generate-ssh-keys --image rhel8

```
"fqdns": "",
"id":
```
"/subscriptions//resourceGroups/azrhelclirsgrp/providers/Microsoft.Compute/virtualMachines/rhe l-azure-vm-1",

```
"location": "southcentralus",
"macAddress": "",
"powerState": "VM running",
"privateIpAddress": "10.0.0.4",
"publicIpAddress": "<public-IP-address>",
"resourceGroup": "azrhelclirsgrp2"
```
Note the **publicIpAddress**. You need this to log in to the VM in the following step.

2. Start an SSH session and log in to the VM.

[clouduser@localhost]\$ ssh -i /home/clouduser/.ssh/id\_rsa clouduser@<public-IP-address>. The authenticity of host ',<public-IP-address>' can't be established. Are you sure you want to continue connecting (yes/no)? yes Warning: Permanently added '<public-IP-address>' (ECDSA) to the list of known hosts.

```
[clouduser@rhel-azure-vm-1 ~18]
```
If you see a user prompt, you have successfully deployed your Azure VM.

You can now go to the Microsoft Azure portal and check the audit logs and properties of your resources. You can manage your VMs directly in the Microsoft Azure portal. If you are managing multiple VMs, you should use the Azure CLI. The Azure CLI provides a powerful interface to your resources in Azure. Enter **az --help** in the CLI or see the Azure CLI Command Reference to learn more about the commands you use to manage your VMs in Microsoft Azure.

## <span id="page-21-0"></span>1.9. OTHER AUTHENTICATION METHODS

While recommended for increased security, the use of the Azure-generated key pair is not a requirement. The following examples show two other methods for SSH authentication.

<span id="page-22-0"></span>Example 1:These command options provision a new VM without generating a public key file. They allow SSH authentication using a password.

\$ az vm create -g <resource-group> -l <azure-region> -n <vm-name> --vnet-name <vnet-name> - subnet <subnet-name> --size Standard\_A2 --os-disk-name <simple-name> --authentication-type password --admin-username <administrator-name> --admin-password <ssh-password> --image <path-to-image>

\$ ssh <admin-username>@<public-ip-address>

Example 2: These command options provision a new Azure VM and allow SSH authentication using an existing public key file.

\$ az vm create -g <resource-group> -l <azure-region> -n <vm-name> --vnet-name <vnet-name> - subnet <subnet-name> --size Standard\_A2 --os-disk-name <simple-name> --admin-username <administrator-name> --ssh-key-value <path-to-existing-ssh-key> --image <path-to-image>

\$ ssh -i <path-to-existing-ssh-key> <admin-username>@<public-ip-address>

## <span id="page-23-0"></span>CHAPTER 2. DEPLOYING AN EC2 INSTANCE ON AMAZON WEB SERVICES

The following topics provide step-by-step guidance for deploying a Red Hat Enterprise Linux 8 EC2 instance on Amazon Web Services (AWS).

### **Prerequisites**

- Enroll in Red Hat Cloud [Access](https://access.redhat.com/articles/3490141) . Red Hat Cloud Access allows you to move your Red Hat subscriptions from physical or on-premise systems onto AWS with full support from Red Hat.
- **Important:** Sign up for AWS and set up your AWS resources. See Setting Up with [Amazon](https://docs.aws.amazon.com/AWSEC2/latest/UserGuide/get-set-up-for-amazon-ec2.html) EC2.

#### Additional resources

- Red Hat Cloud [Access](https://access.redhat.com/articles/3490141)
- Red Hat [Enterprise](https://aws.amazon.com/partners/redhat/faqs/) Linux on Amazon EC2
- Setting Up with [Amazon](https://docs.aws.amazon.com/AWSEC2/latest/UserGuide/get-set-up-for-amazon-ec2.html) EC2

## <span id="page-23-1"></span>2.1. ABOUT RED HAT ENTERPRISE LINUX IMAGES ON AWS

The following lists several methods for getting a Red Hat Enterprise Linux 8 image for AWS.

- The Red Hat Cloud Access [program](https://access.redhat.com/articles/3490141) provides a library of shared Red Hat gold images. See Section 2.2, "Listing Red Hat Cloud Access gold [images"](#page-24-1) for instructions.
- [Composer](https://access.redhat.com/documentation/en-us/red_hat_enterprise_linux/8/html-single/installing_and_deploying_rhel/#preparing_composer_for_creating_aws_ami_images) provides a pre-built image for AWS. See Preparing Composer for Creating AWS AMI Images.
- The AWS [Marketplace](https://aws.amazon.com/marketplace) provides many Red Hat Enterprise Linux images. See the AWS Marketplace for additional information about available Red Hat images.

#### Additional resources

- Red Hat Cloud [Access](https://access.redhat.com/articles/3490141)
- Red Hat [Enterprise](https://aws.amazon.com/partners/redhat/faqs/) Linux on Amazon EC2 FAQs

## <span id="page-23-2"></span>2.2. LISTING RED HAT CLOUD ACCESS GOLD IMAGES

Complete the following steps to list Red Hat Cloud Access gold AWS images.

### **Prerequisites**

Enroll in the Red Hat Cloud Access [program](https://access.redhat.com/articles/3490141) . Once you are enrolled and have available subscriptions, you are able to access Red Hat gold images.

#### Procedure

- 1. Launch the AWS [Console.](https://console.aws.amazon.com/console/)
- 2. Select EC2 in the Compute category under services.

<span id="page-24-1"></span>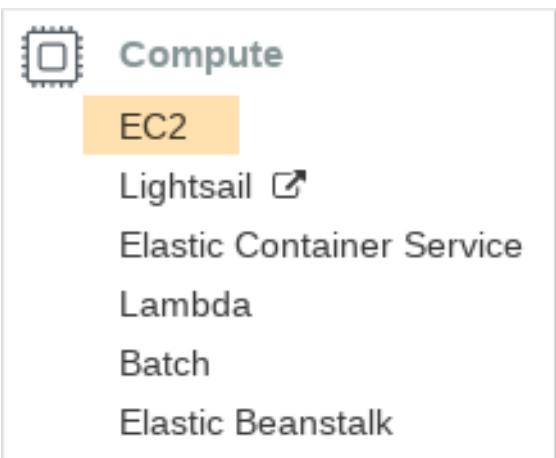

- 3. Click Launch Instance and select My AMIs.
- 4. Check the Shared with Me box. The Red Hat gold images made [available](https://access.redhat.com/articles/3490141) through Red Hat Cloud Access are listed.

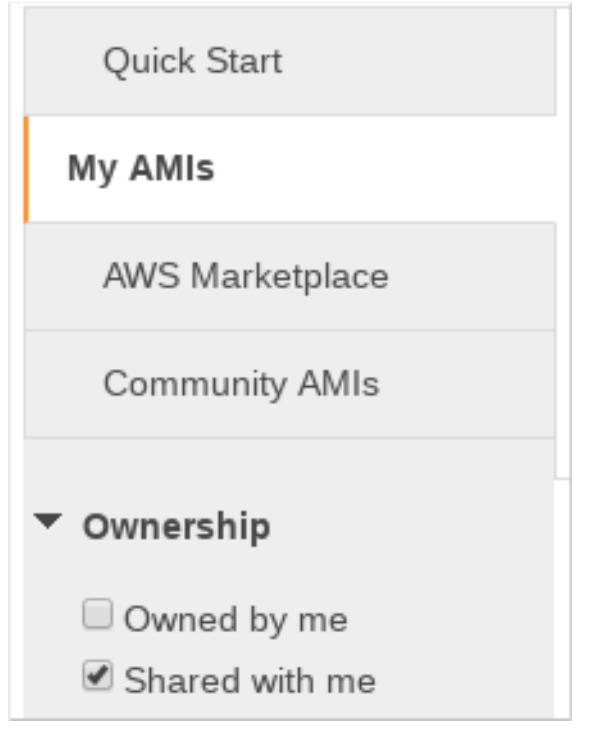

## <span id="page-24-0"></span>2.3. CREATING AN EC2 INSTANCE USING THE AWS CONSOLE

Complete the following steps to create an EC2 instance using the AWS console.

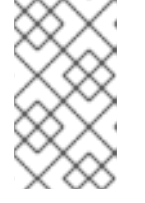

### **NOTE**

The following procedure provides general instructions for creating a basic Red Hat Enterprise Linux instance. The steps are based on [Launching](https://docs.aws.amazon.com/AWSEC2/latest/UserGuide/launching-instance.html) an Instance Using the Launch Instance Wizard. Refer to the AWS procedure for details and updates.

## **Prerequisites**

Set up your AWS resources before completing the procedure. See Setting Up with [Amazon](https://docs.aws.amazon.com/AWSEC2/latest/UserGuide/get-set-up-for-amazon-ec2.html) EC2 for details. You should not start the procedure if resources have not been created.

### Procedure

- 1. Launch the AWS [Management](https://console.aws.amazon.com/console/) Console.
- 2. Select EC2 in the Compute category under services.
- 3. Click Launch Instances.
- 4. Choose an Amazon Machine Image (AMI). Note that the Red Hat Cloud Access [program](https://access.redhat.com/articles/3490141) provides a library of shared Red Hat gold images. See Listing Red Hat Cloud Access gold images for [instructions.](#page-24-1)
- 5. Choose an Instance Type that meets your capacity requirements. The recommended capacities for a base Red Hat Enterprise Linux instance depend on your architecture:
	- for Intel 64 systems: General purpose, t3.medium
	- **•** for AMD64 systems: General purpose, t3a.medium
	- **•** for ARM 64 systems: General purpose, al.large For additional details, see [Amazon](https://aws.amazon.com/ec2/pricing/) EC2 Pricing.
- 6. Click Next: Configure Instance Details.
- 7. Enter the **Number of instances** you want to create.
- 8. For Network, select the VPC you created when setting up your AWS [environment](https://docs.aws.amazon.com/AWSEC2/latest/UserGuide/get-set-up-for-amazon-ec2.html#create-a-vpc). Select a subnet for the instance or create a new subnet.
- 9. Select Enable for Auto-assign Public IP.

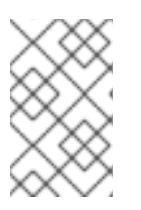

#### **NOTE**

The selections above are the minimum configuration options necessary to create a basic instance. You may want to review additional options based on your application requirements.

- 10. Click Next: Add Storage. Verify that the default storage is sufficient.
- 11. Click Next: Add Tags. Add a label for the instance(s). This can be anything that is simple and easy to identify later. Make sure to adhere to AWS tagging [guidelines.](https://docs.aws.amazon.com/AWSEC2/latest/UserGuide/Using_Tags.html#tag-restrictions)
- 12. Click Next: Configure Security Group. Select the security group you created when setting up your AWS [environment.](https://docs.aws.amazon.com/AWSEC2/latest/UserGuide/get-set-up-for-amazon-ec2.html#create-a-base-security-group)
- 13. Click Review and Launch. Verify your selections.
- 14. Click Launch. You are prompted to select an existing key pair or create a new key pair. Select the key pair you created when setting up your AWS [environment.](https://docs.aws.amazon.com/AWSEC2/latest/UserGuide/get-set-up-for-amazon-ec2.html#create-a-key-pair)

16. Click View Instances. You can name the instance(s) here. You may want to use the RHEL host

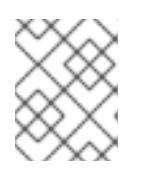

#### **NOTE**

Verify that the permissions for your private key are correct. Use the command options **chmod 400 <keyname>.pem** to change the permissions if necessary.

15. Click Launch Instances.

16. Click View Instances. You can name the instance(s) here. You may want to use the RHEL host name.

You can now launch an SSH session to your instance(s) by selecting an instance and clicking Connect. Use the example provided for A standalone SSH client.